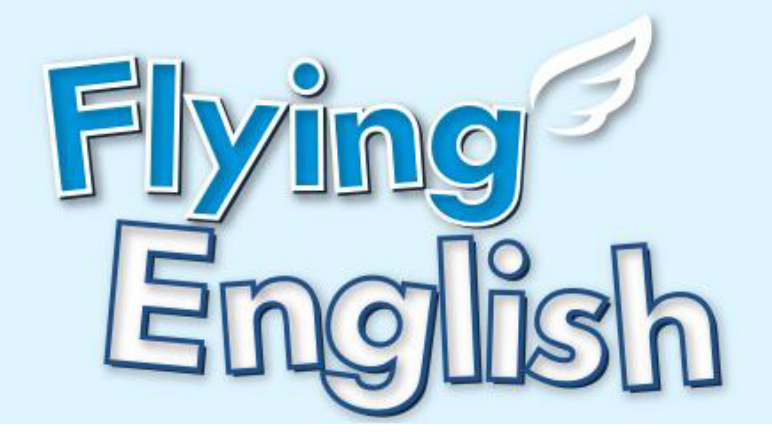

# 당습 머뉴엄

# **학생용**

학생용

### **Play Mean ACADEMY**

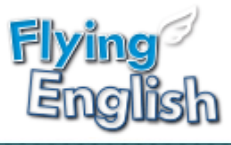

## **Contents**

### I. 단체학생

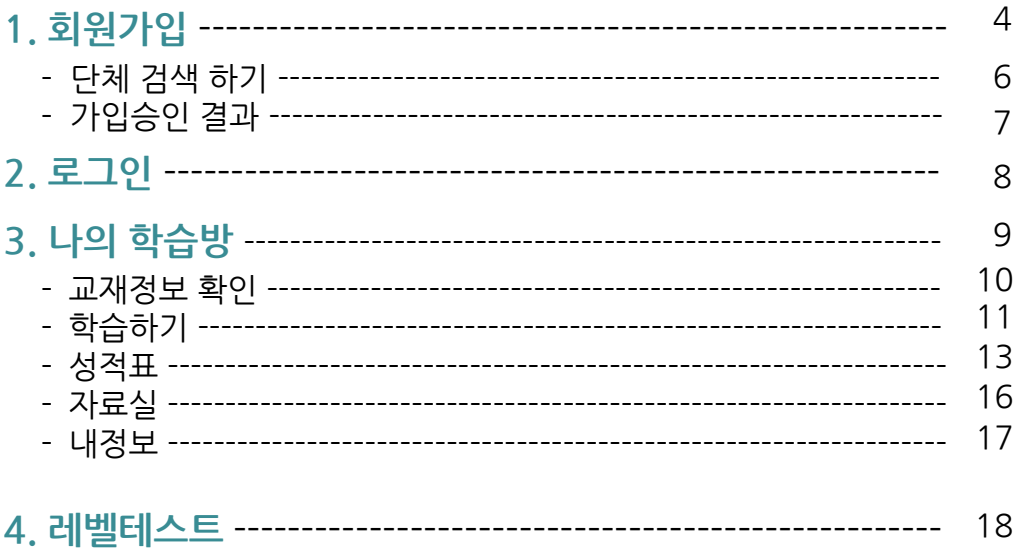

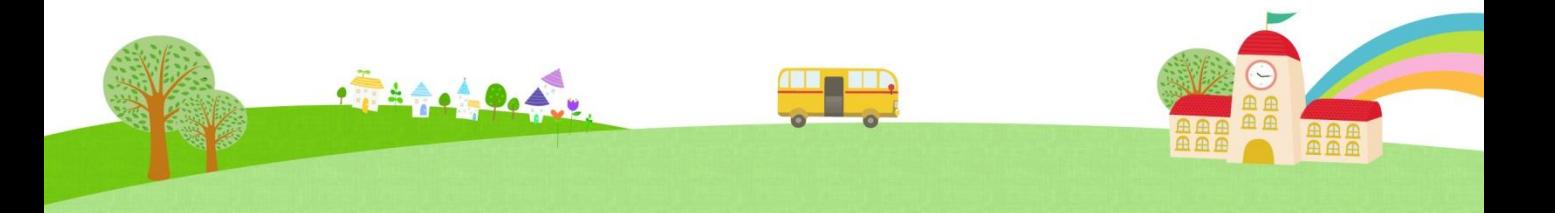

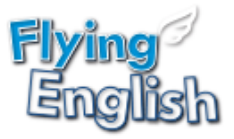

# I. 단체 학생

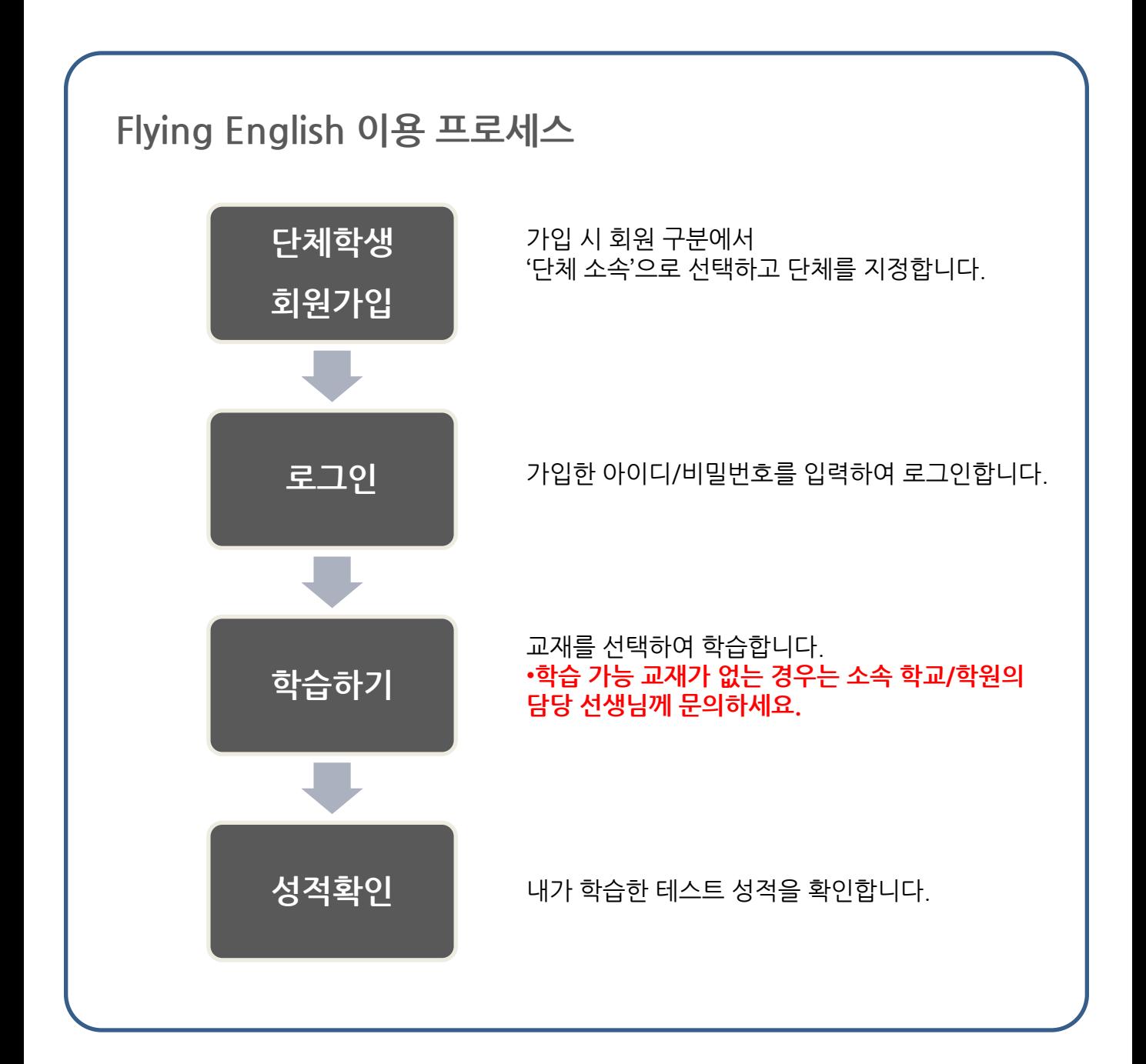

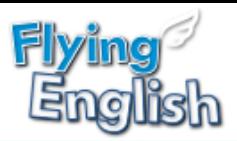

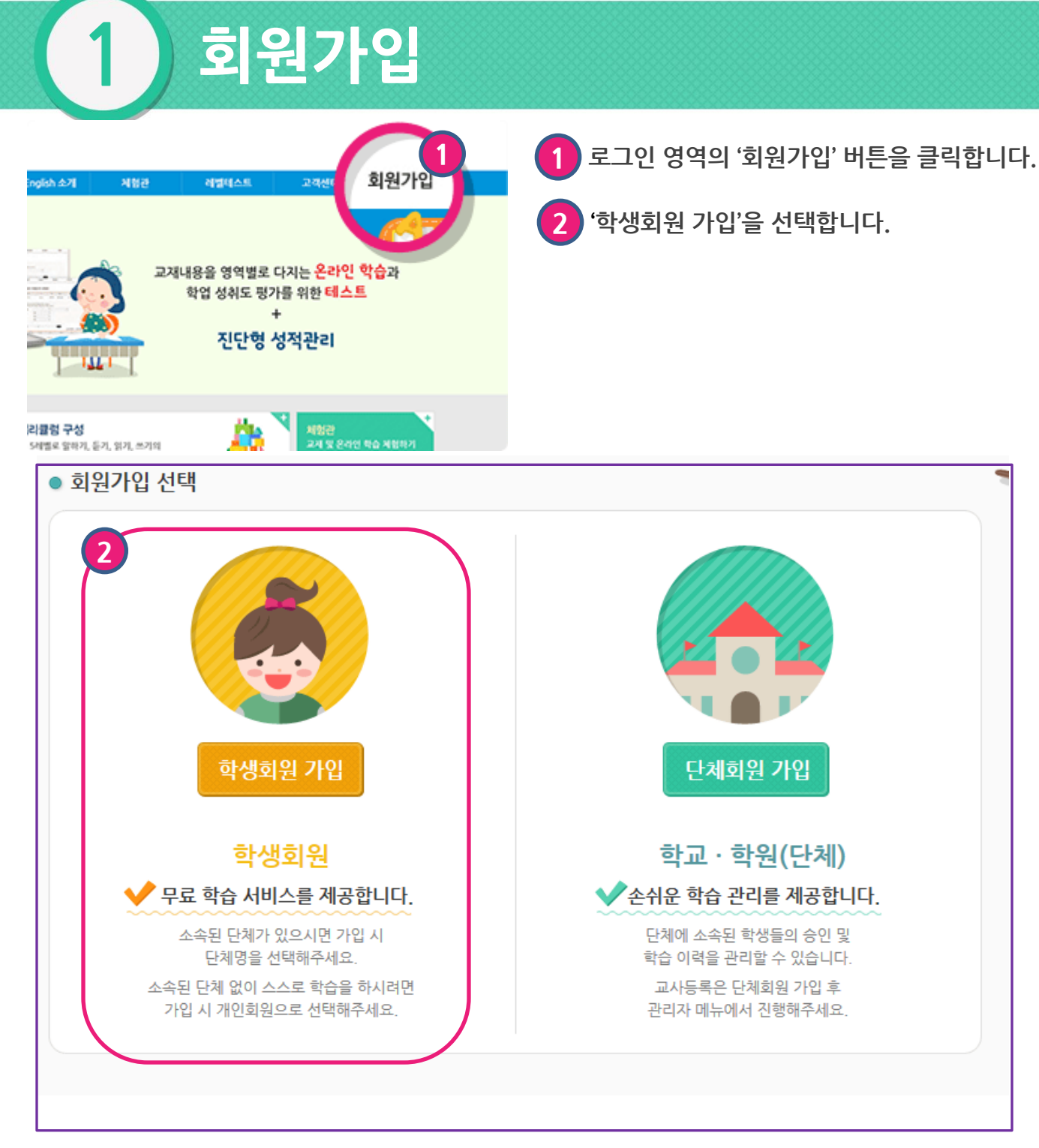

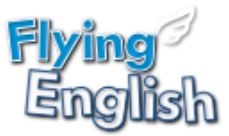

# 1 회원가입

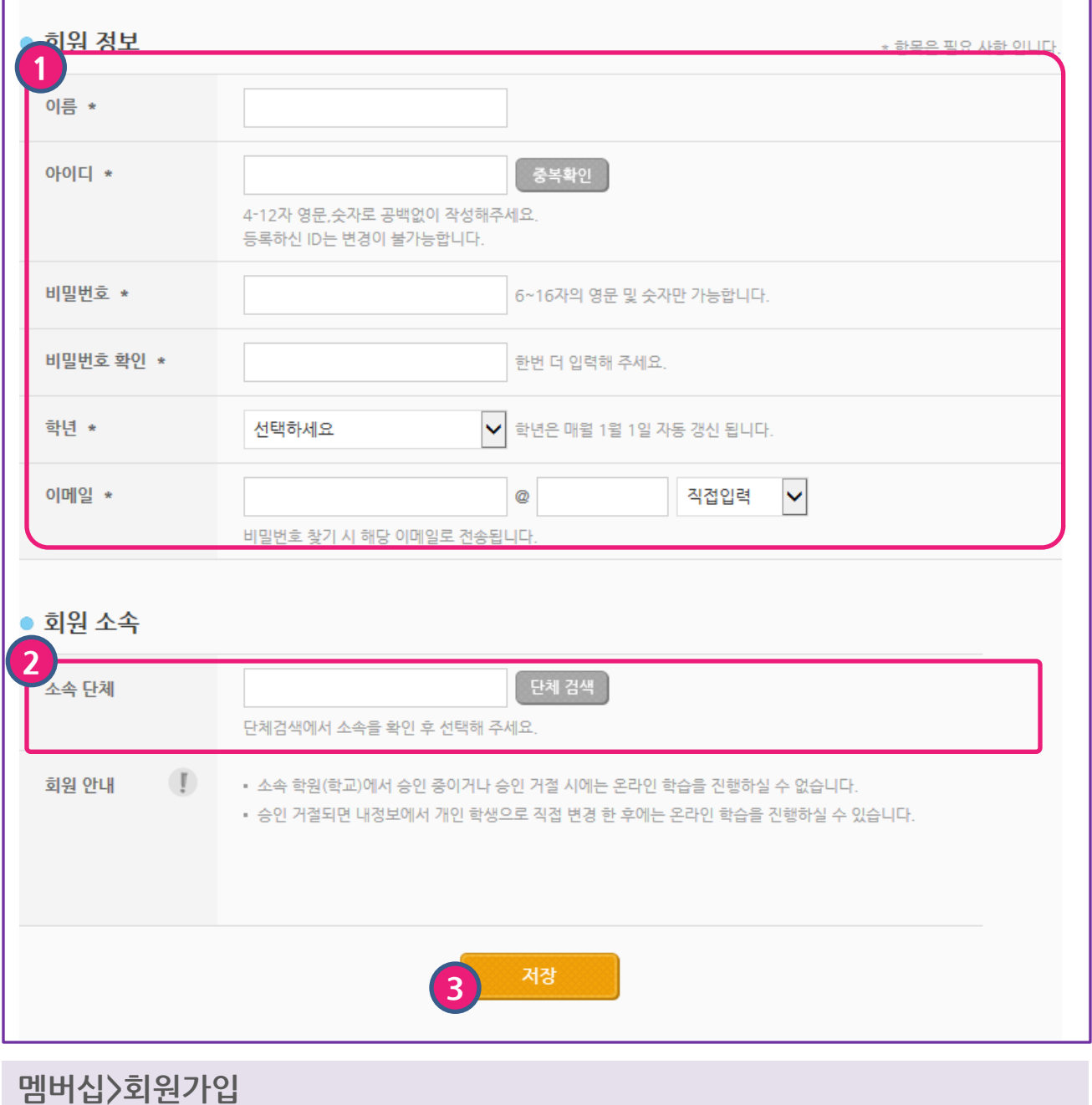

학생 회원가입 화면입니다.

 $\bullet$  \* 표시된 필수 입력사항을 등록합니다.

2 소속 단체를 검색합니다. '단체 검색' 버튼을 클릭하여 팝업창에서 단체를 선택합니다 .

3 정보를 기재한 후 '저장' 버튼을 클릭하면 가입이 완료됩니다.

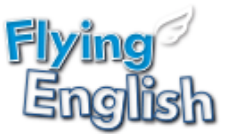

# 회원가입: 단체 검색 팝업

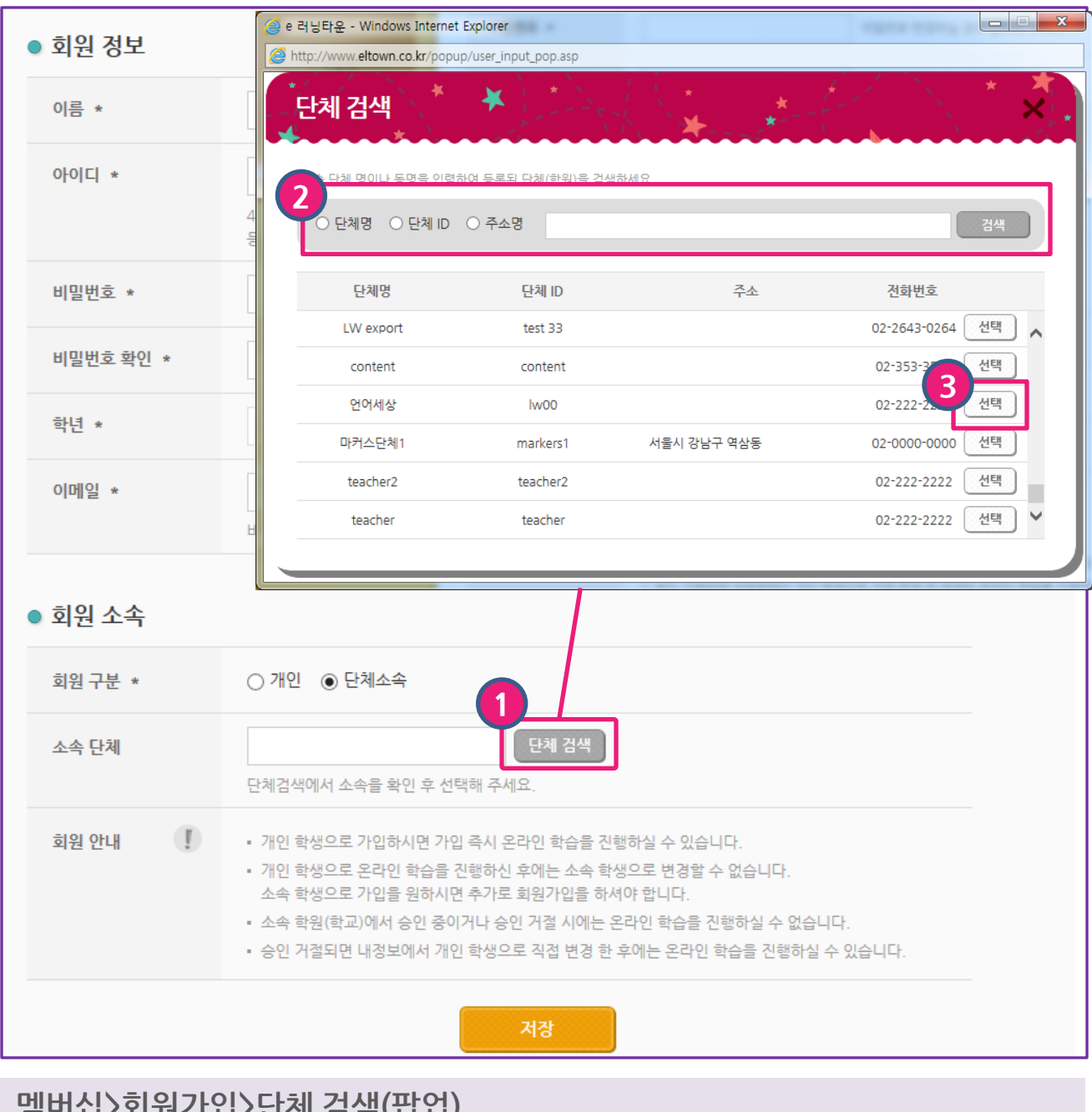

멤버십>회원가입>단체 검색(팝업)

'단체 검색' 버튼 클릭합니다.

원하는 단체를 '선택'합니다.

학생이 소속된 단체를 검색합니다.

단체명/ 단체 ID/ 주소명 중 선택하여 단체명을 검색합니다.

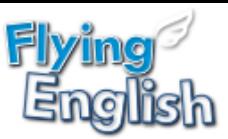

### 회원가입: 승인 결과 (승인된 경우) (승인 거절된 경우) 1 2 단체 가입 승인 결과  $\times_\star$ ×. 회원 가입 시 신청한 단체 가입 요청이 회원 가입 시 신청한 단체 가입 요청이 승인거절되었습니다. 승인되었습니다. 신청 단체명 언세초등학교 신청 단체명 언어세상 나의 학습방 > 내정보 에서 정보를 변경하세요. 해당 내용은 나의 학습방 > 내정보 에서 확인 가능합니다.  $\overline{ }$

회원 승인 결과 처음 로그인 시 승인 결과를 팝업으로 안내합니다

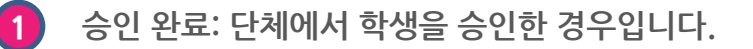

2 승인 거절: 단체에서 승인을 거절한 경우입니다. '나의학습방 > 내정보' 메뉴에서 정보를 변경하세요.

- 단체 소속 정보를 변경하여 다시 승인 신청을 할 수 있습니다.
- 개인 학습자로 회원 변경이 가능합니다. 개인 학습자로 변경 시에는 로그아웃 후 다시 로그인 해주세요.

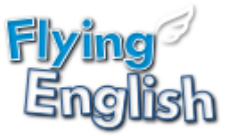

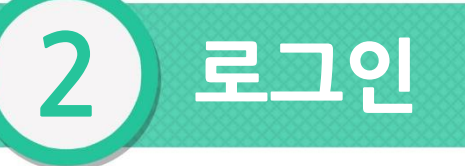

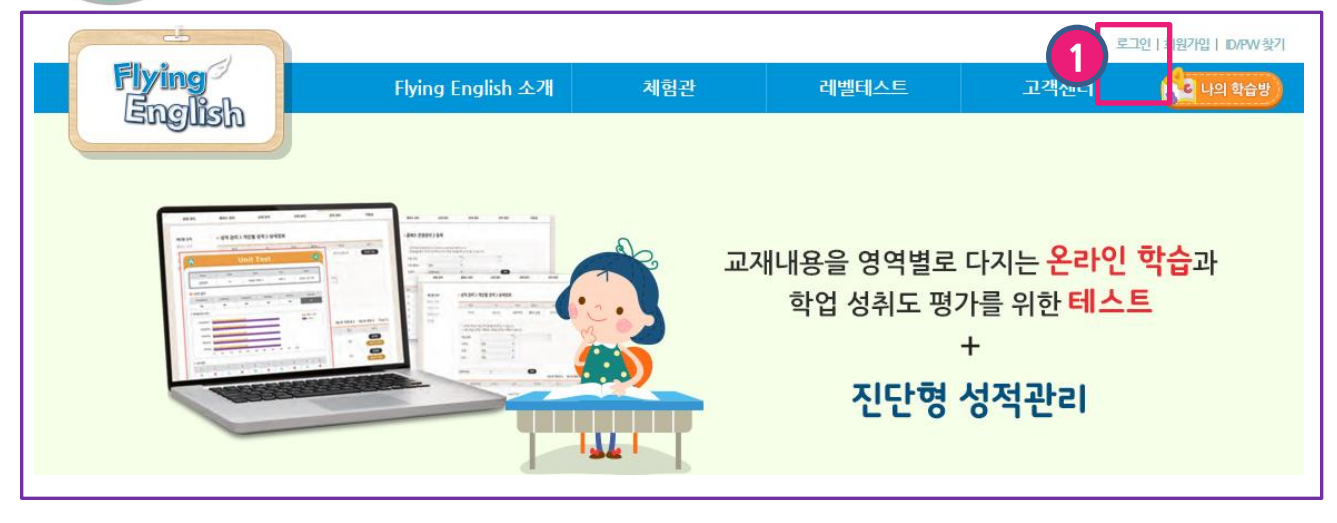

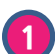

'로그인'을 클릭하여 아이디/비밀번호를 입력합니다.

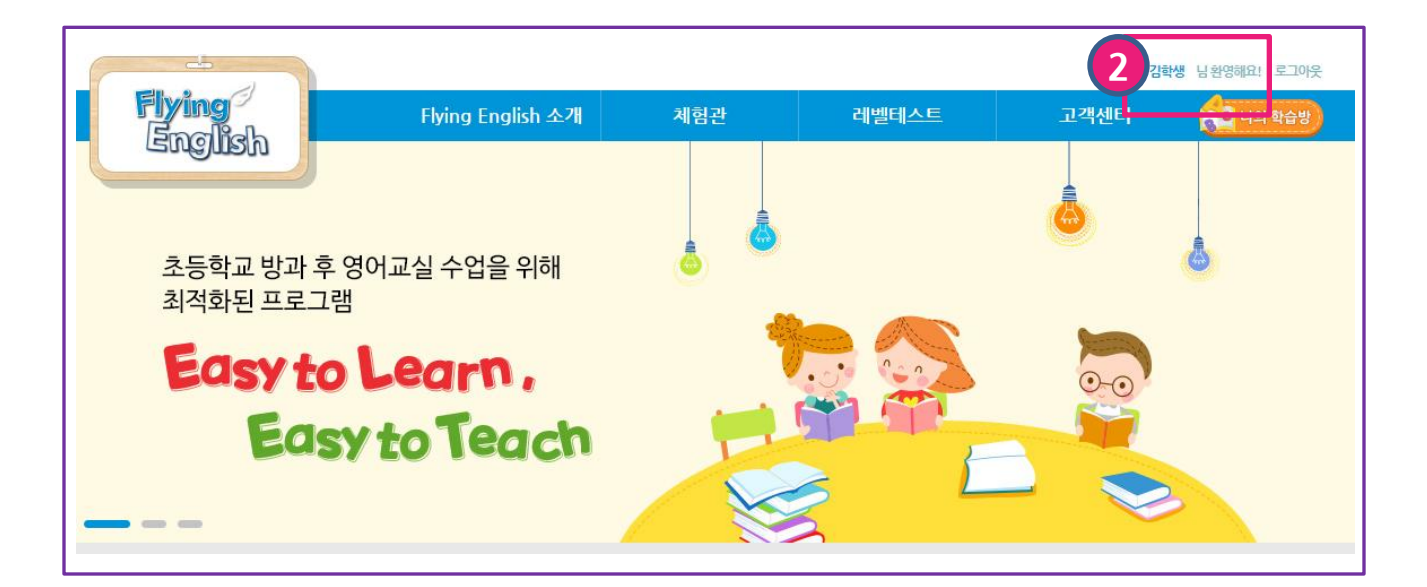

학습을 진행하시려면 '나의 학습방'을 클릭하여 이동합니다.

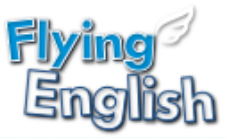

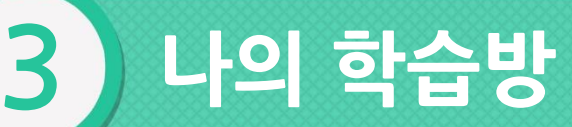

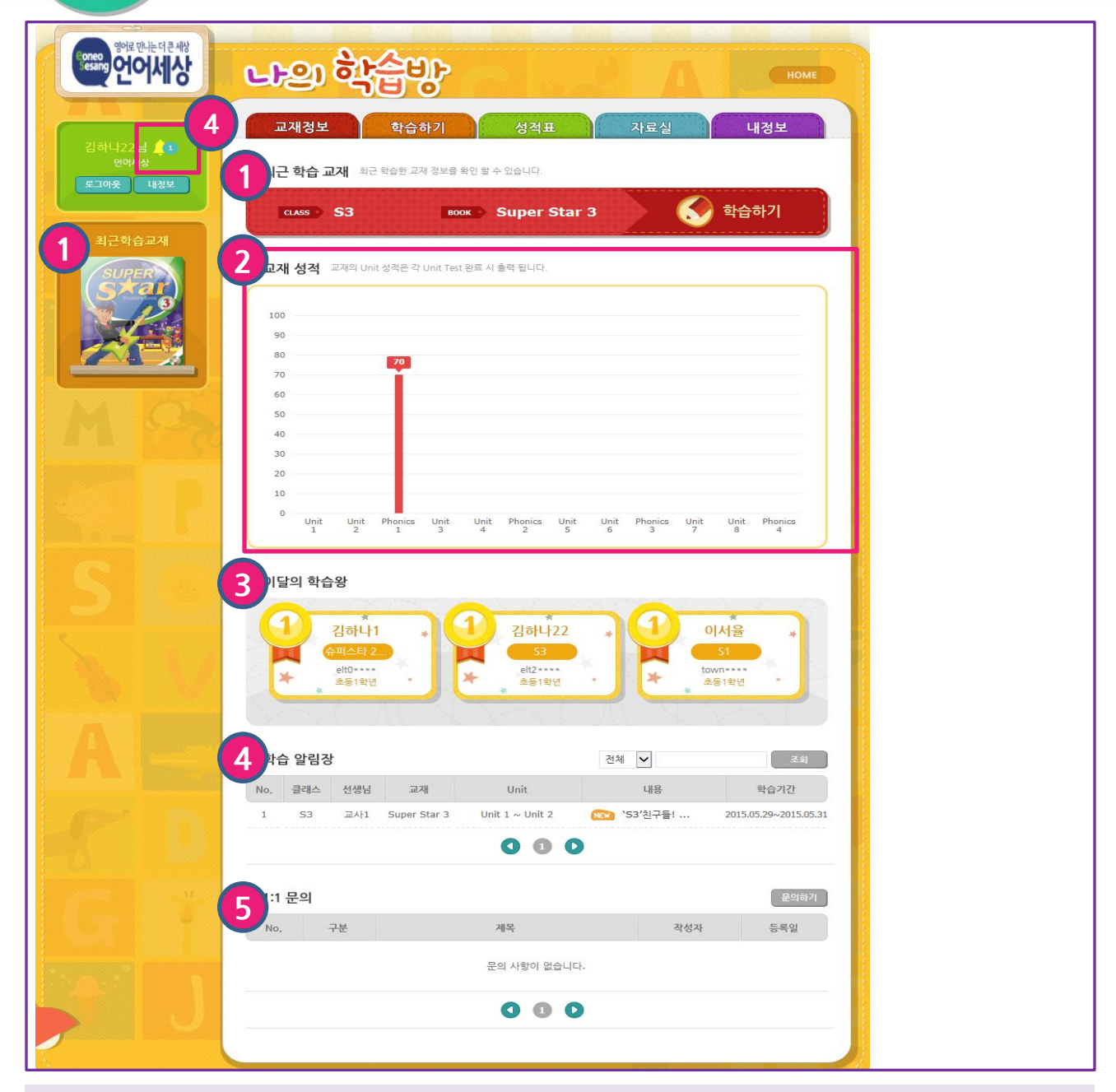

### 나의 학습방

나의 학습방 메인 화면입니다.

- 최근에 학습한 교재를 확인합니다. 클릭하면 해당 교재의 학습하기 화면으로 이동합니다.
- 최근 학습한 교재의 성적 정보입니다.
- 내가 속한 단체의 학습왕 순위입니다. 선정기준 : 온라인 학습을 가장 많이 한 학생 1~3위입니다. (재학습 횟수 포함)
- 내가 속한 클래스의 학습 알림장입니다. 클릭 시 알림장 내용을 확인할 수 있습니다.
- 내가 질문한 1:1 문의 내역입니다.

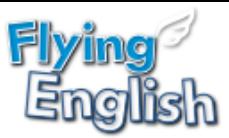

# 나의 학습방: 교재정보 확인

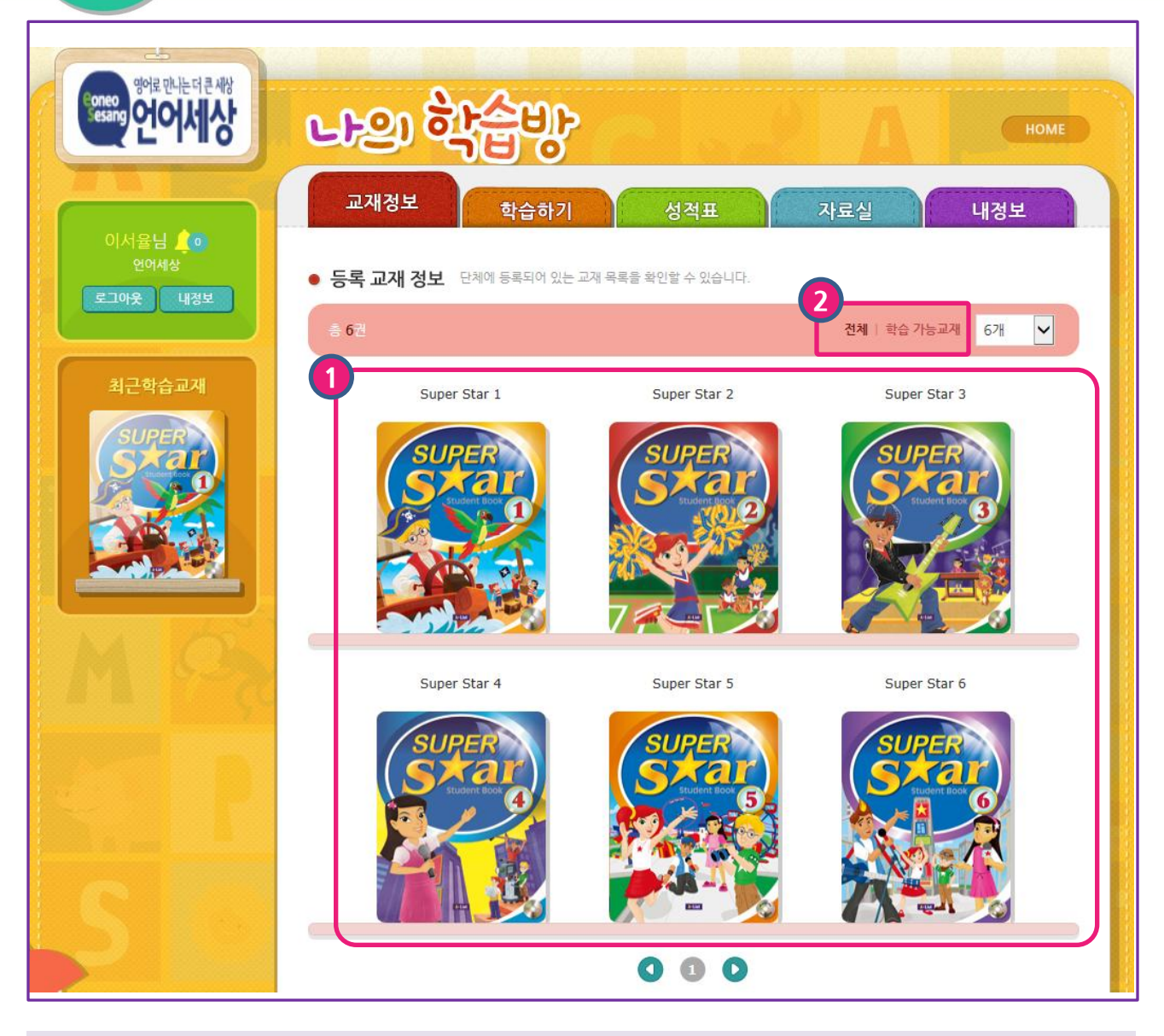

### 나의학습방 > 교재정보

단체에 등록된 교재와 클래스에 속한 학습 가능 교재를 확인합니다.

 $\overline{1}$  등록된 교재 목록입니다.

2

전체 : 단체에 등록된 교재 목록입니다. 학습 가능 교재 : 학생의 클래스 학습 교재로, 학습 가능한 교재 목록입니다.

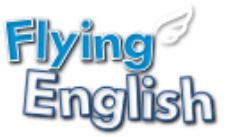

# 나의 학습방: 클래스 선택

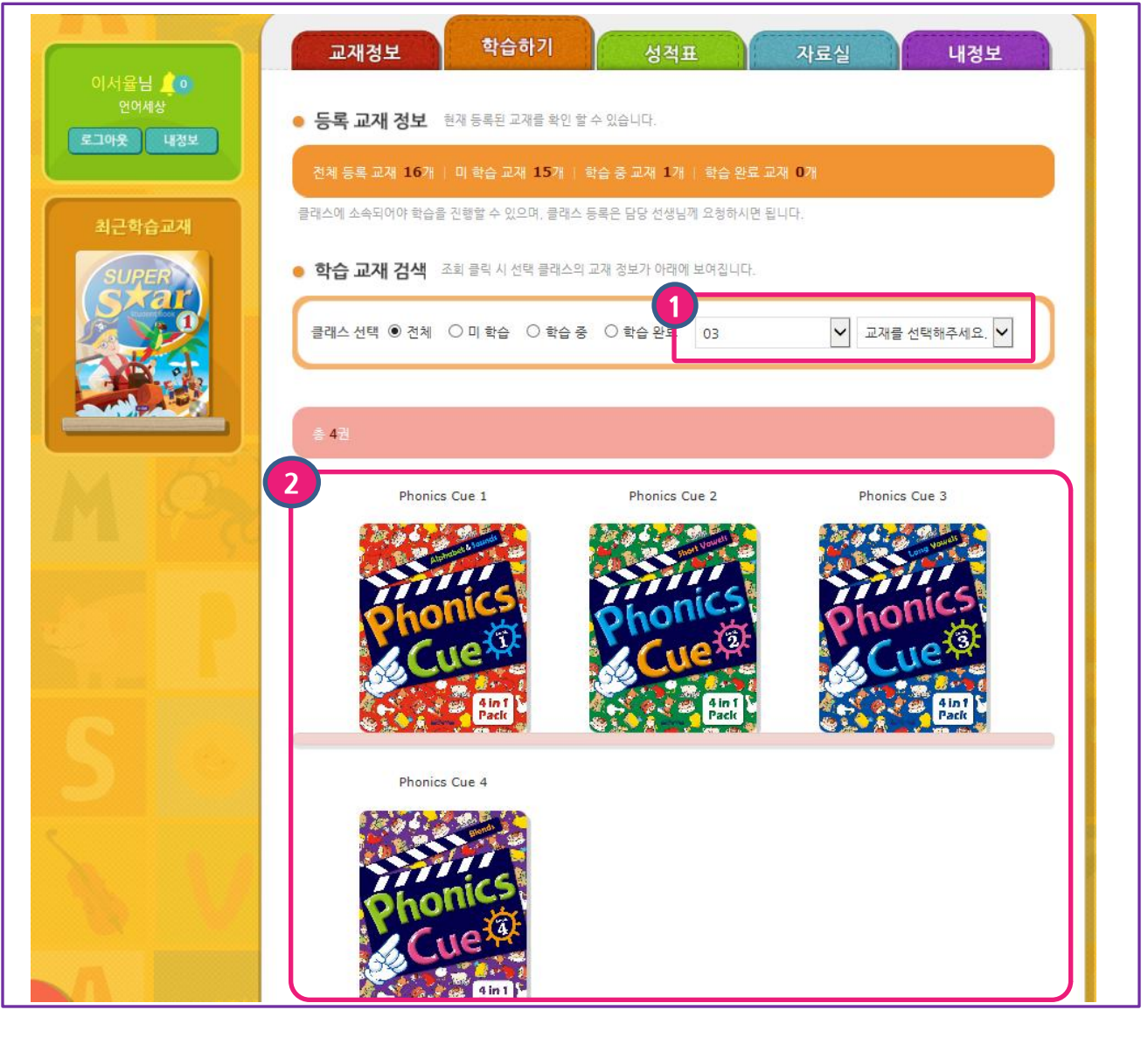

나의학습방 > 클래스 선택 단체에 등록된 클래스를 선택 후 교재를 선택합니다.

1 클래스를 선택 후 학습 할 교재를 선택합니다.

클래스에 포함 된 교재목록 중 학습 교재를 선택합니다.

2

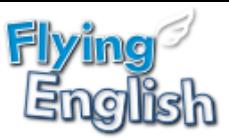

# 나의학습방: 학습하기

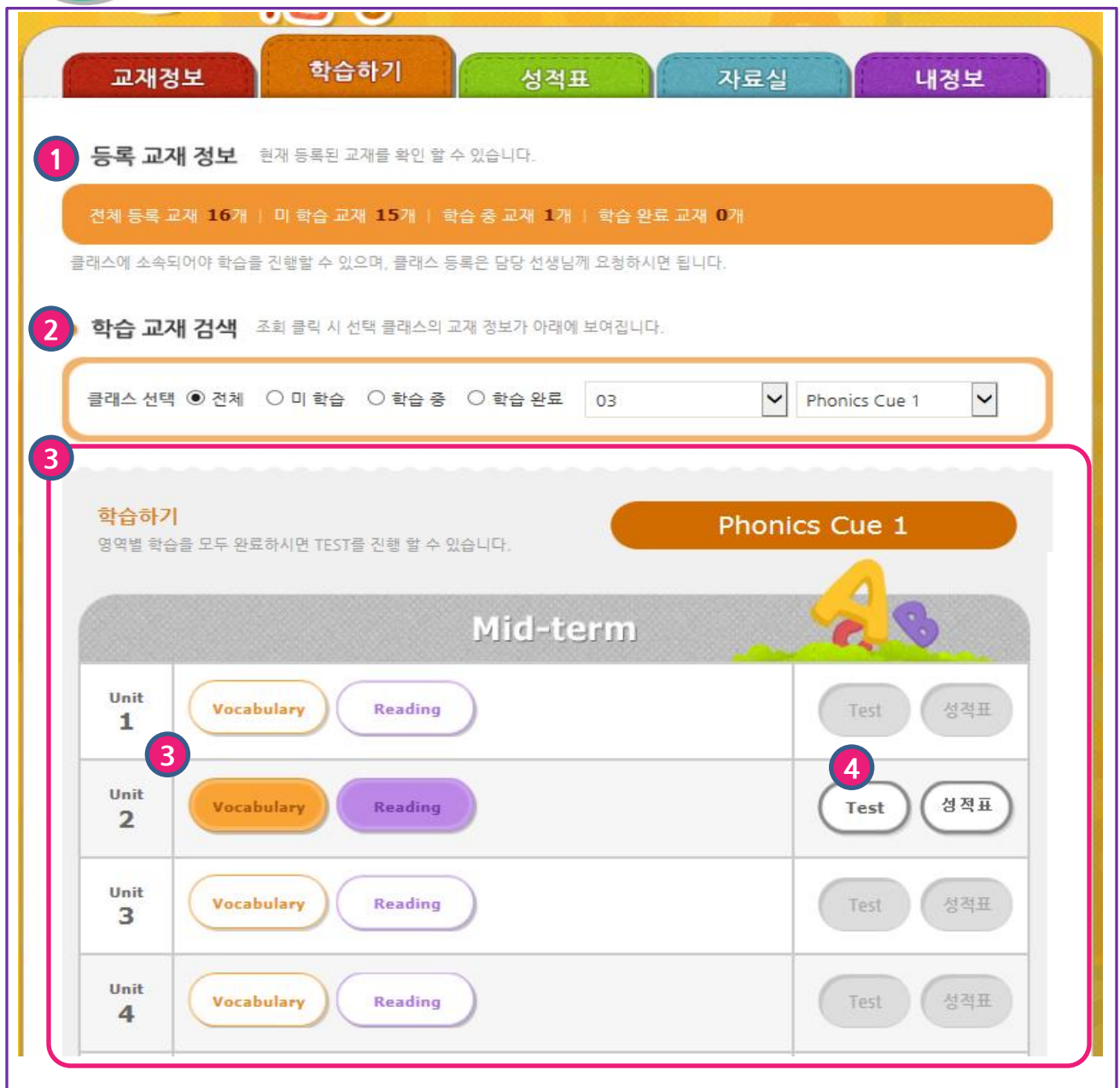

### 나의 학습방> 학습하기

온라인 학습 및 테스트를 진행하는 화면입니다.

- 등록된 교재 개수를 확인할 수 있습니다.
- 학습하고자 하는 교재를 선택합니다. 클래스를 선택 후 온라인 학습 교재 선택 시 학습 유 닛이 나타납니다.
- 학습하기 화면입니다. 원하는 영역을 클릭하여 학습을 합니다. - 영역별 학습 완료 시 : 각 영역에 색이 채워집니다.
- Unit에 해당하는 온라인 학습의 모든 영역을 완료하면, 테스트 진행이 가능합니다. - 테스트 완료 시 성적표를 확인할 수 있습니다.

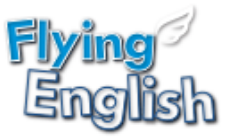

# 나의 학습방: 성적표

● 교재 리스트 교재 이미지를 클릭하면 교재 성적을 확인하실 수 있습니다.

### 총 6 권

3

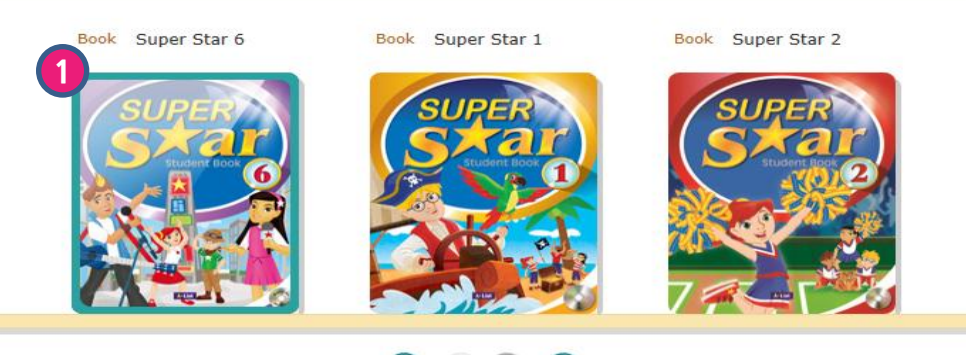

0000

### 교재 성적

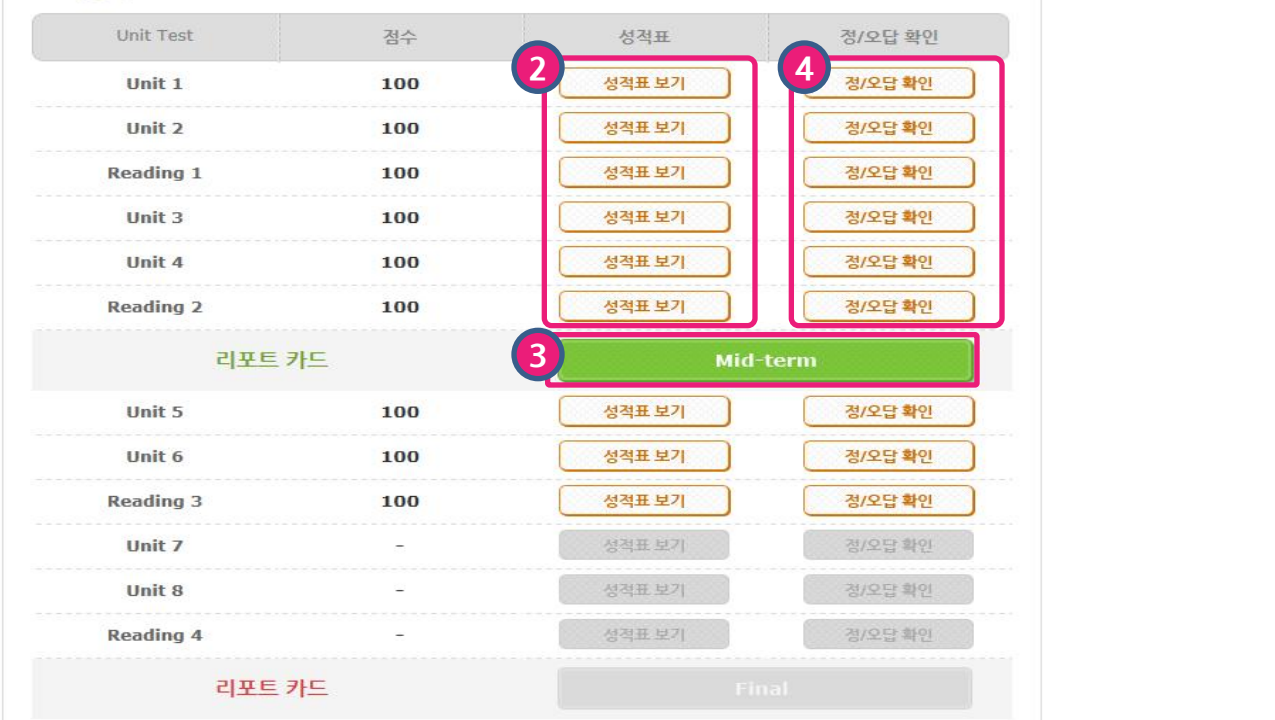

### 나의 학습방 > 성적표 온라인 테스트 성적표/ 리포트카드 및 정오답을 확인합니다.

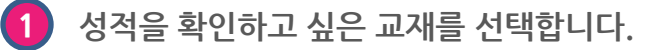

- 2 선택한 교재의 성적표가 제공됩니다.
	- 해당 유닛의 상세 성적을 확인할 수 있습니다.
- 3 리포트 카드는 중간/ 기말(Mid-term, Final) 성적표가 제공됩니다. - 해당 기간 동안 진행한 테스트의 평균 성적을 확인할 수 있습니다.
- 4 학생이 선택한 답안의 정/오답을 확인 할 수 있습니다.

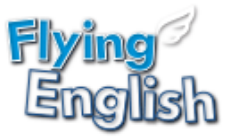

### 나의 학습방: 성적표 확인하기

◉ 교재 리스트 교재 이미지를 클릭하면 교재 성적을 확인하실 수 있습니다 2 **Unit Test** Ξ.  $(\times)$  $\geq 6$   $\overline{A}$ Book Super Star 6 Unit Name Class **Book** Date 이소율  $2 - 4$ Super Star 2 Unit 1 2015.04.15 ● 나의 점수 Vocabulary Listening Speaking Reading Writing 총점  $75$ 50  $25$  $25$  $25$  $40$ • 영역별 정수 비교 72 클래스 평균 ,,,,,,,,,,,, Vocabulary ■ 내 점수 ,,,,,,,,,,,,,,,,,,, Listening 교재 성적 77777777 Speaking ,,,,,,,, Unit Test Reading 777777 Writing Unit  $1$  $\overline{0}$  $10$  $20$ 30 40 50 60 70 80 90 100 Unit 2 • 나의 답안 **Reading 1**  $\mathbf{1}$  $\bar{\mathbf{2}}$ 5  $\overline{\bf{6}}$ 8 10 3  $\overline{4}$  $\overline{\mathbf{z}}$  $\overline{9}$ Unit 3  $\mathbf{o}$  $\mathbf{x}$  $\Omega$  $\overline{O}$  $\mathbf{o}$  $\mathbf x$  $\overline{\mathbf{x}}$  $\overline{O}$  $\mathbf{x}$  $\mathbf x$ Unit 4  $11$  $12$ 16 18  $19$  $20$ 13 14 15 17 Reading 2 X  $\mathbf{o}$  $\boldsymbol{\mathsf{X}}$ X  $\mathbf{o}$  $\pmb{\mathsf{x}}$  $\pmb{\mathsf{x}}$  $\pmb{\mathsf{x}}$  $\pmb{\mathsf{x}}$  $\mathbf{o}$ ● 나의 학습진단 리포트 카드 성적표 보기 정/오답 확인 Unit 5 100 Unit 6 100 성적표 보기 정/오답 확인 Reading 3 1 서전표 보기 100 Unit 7 성적표 보기 3/오답 확인 Unit 8 성격표 보기 방오담 확인 Ľ. Reading 4 성적표 보기 정/오담 확인 리포트 카드

프린트 이미지 클릭 시 성적표를 인쇄할 수 있습니다.

'성적표 보기' 버튼 클릭 시 테스트 성적 결과를 보여줍니다.

나의 학습방 > 성적표 보기 > 상세 정보

성적표 상세 내용을 확인합니다.

1

3

2

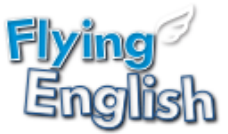

# 나의 학습방: 정오답 확인하기

3

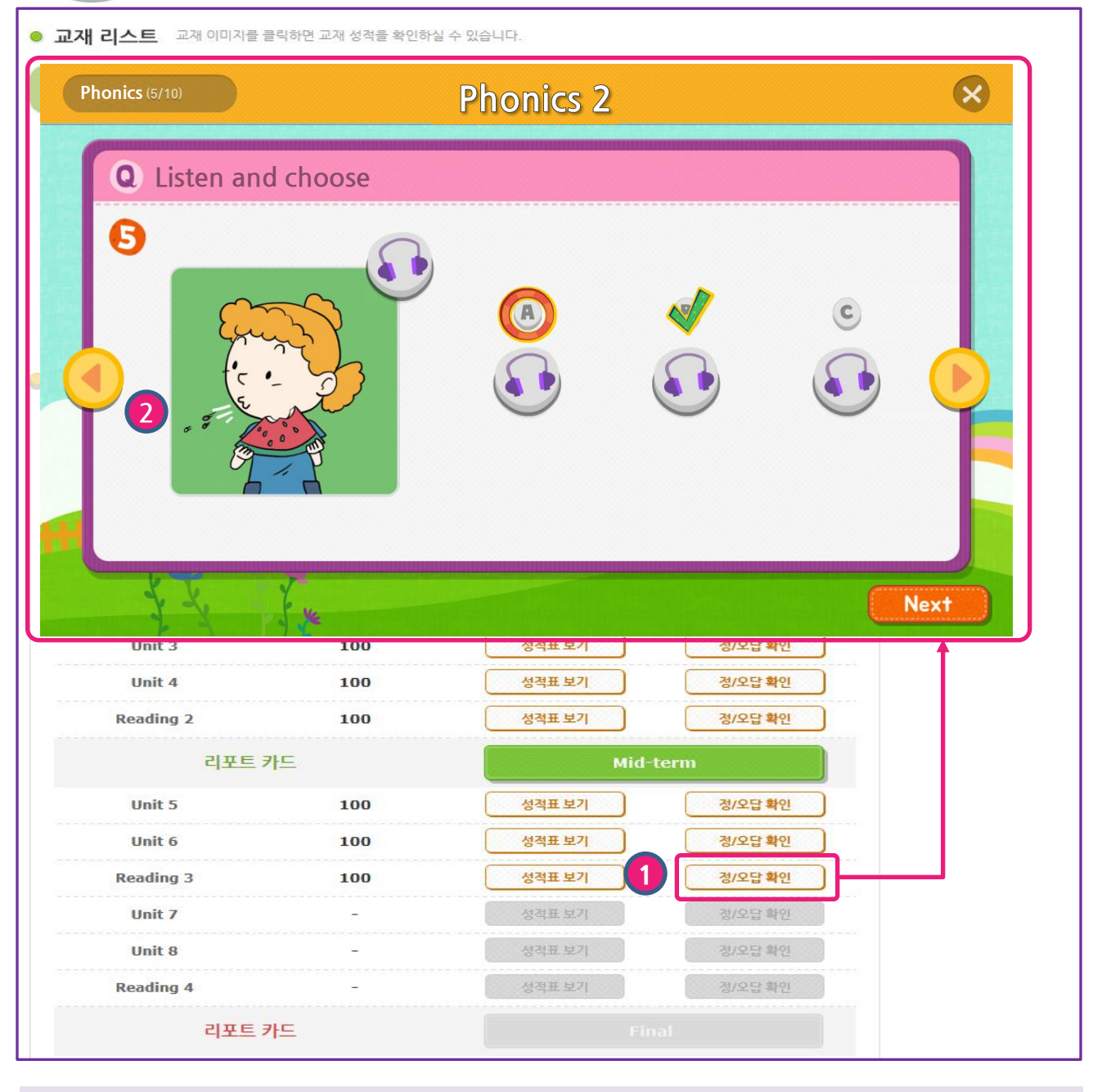

### 나의 학습방 > 정/오답 확인 > 상세 정보 성적표 상세 내용을 확인합니다.

'정오답 확인' 버튼 클릭 시, 학습자가 선택한 답안과 (오답인 경우) 정답을 체크하여 팝업으로 제공합니다. 1

\* 1회차에 한하여 학습한 테스트 정보가 제공됩니다.

 $\overline{2}$  <. > 버튼을 클릭하여 다음 문항으로 이동합니다.

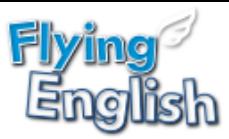

# 나의 학습방: 자료실

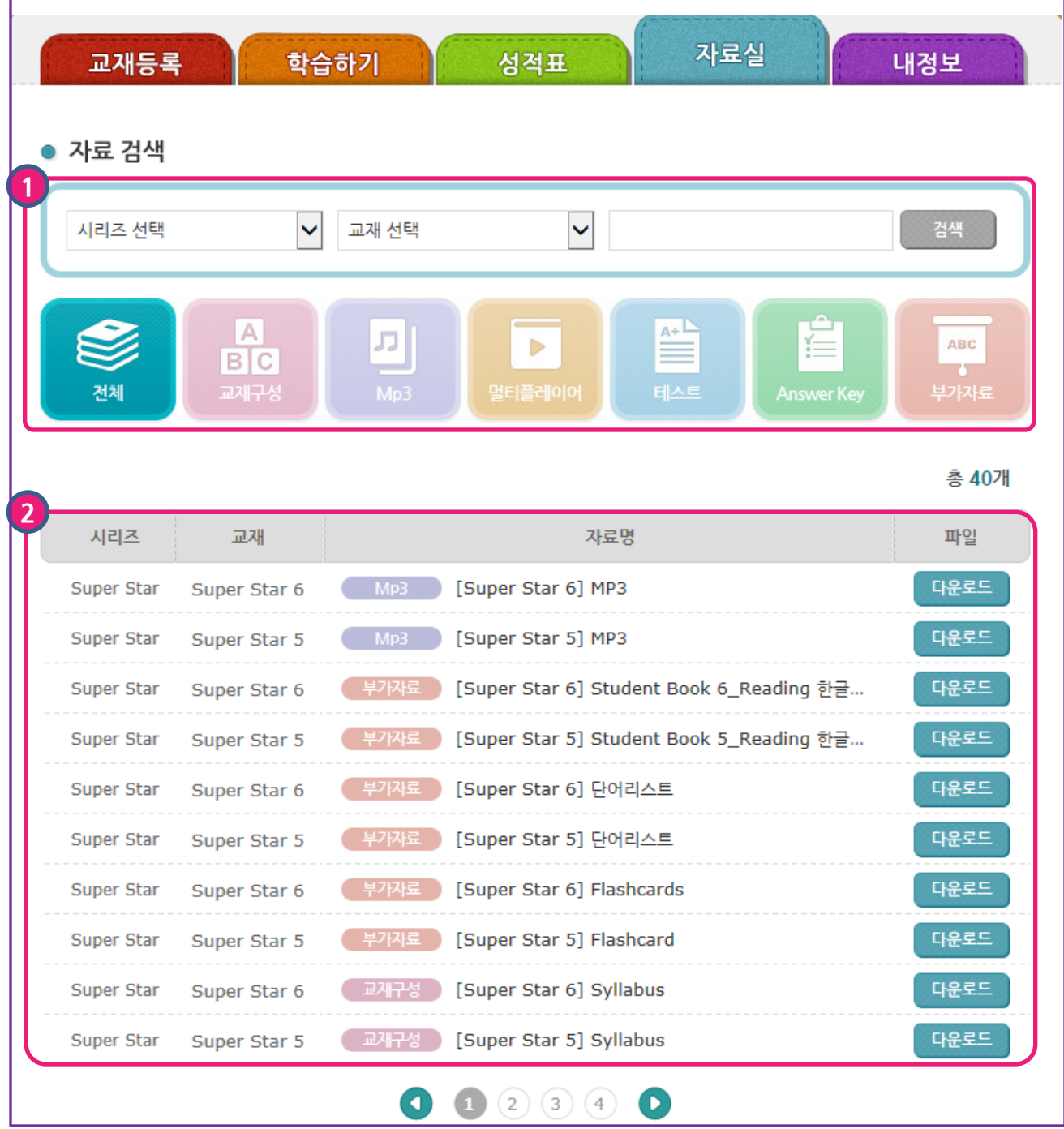

### 나의 학습방> 자료실

Flying English에서 제공하는 학습 자료입니다.

1

3

2

교재 혹은 검색하고자 하는 자료를 카테고리에서 선택합니다.

원하는 자료를 선택하여 다운로드합니다.

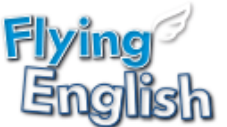

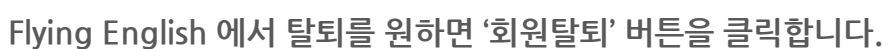

1 수정하고자 하는 정보를 수정 후 '저장' 버튼을 클릭합니다.

나의 학습방> 내정보 내 정보를 확인/수정하는 화면입니다.

3

3

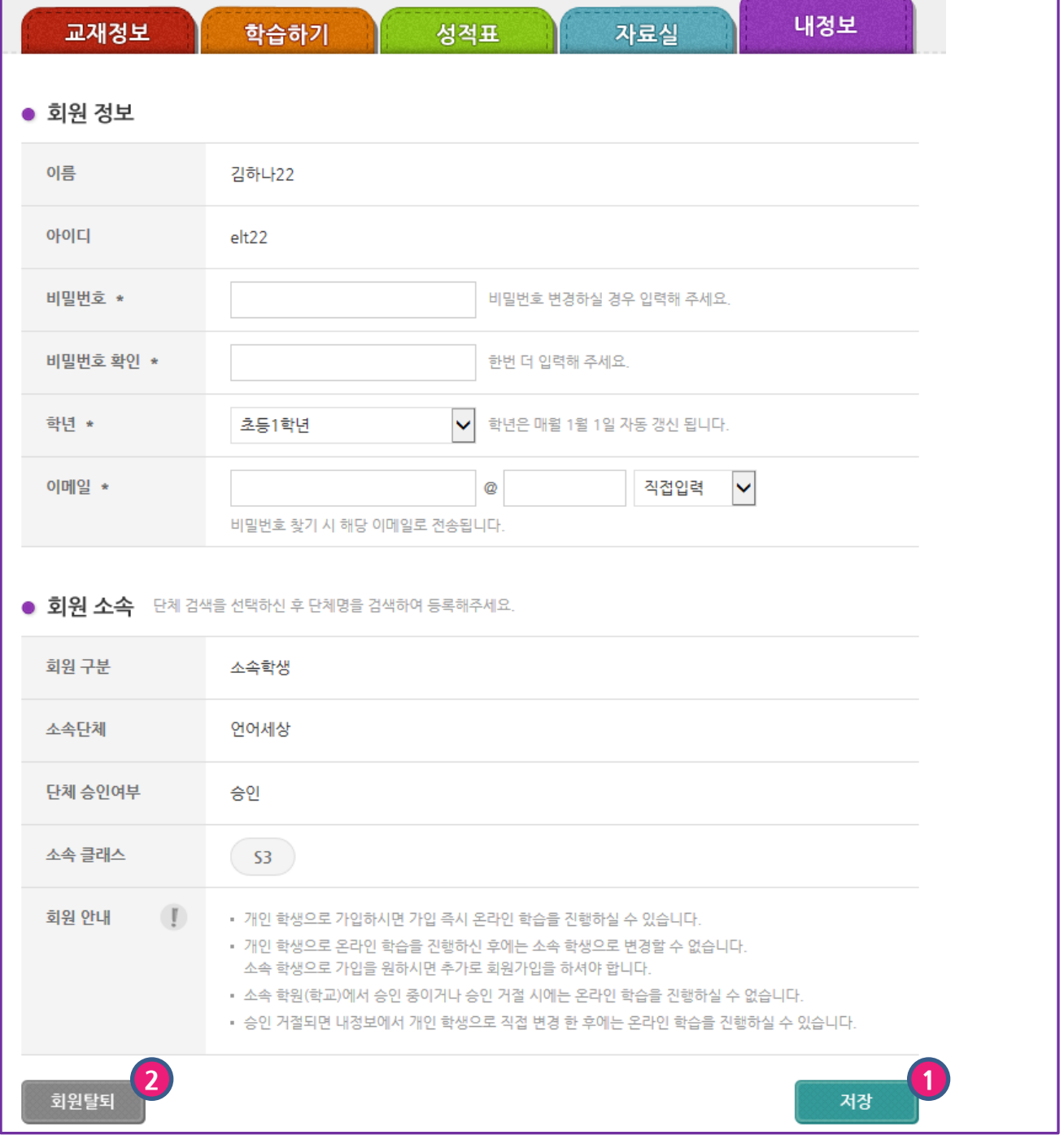

나의 학습방: 내정보

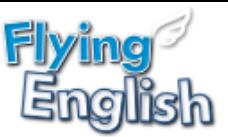

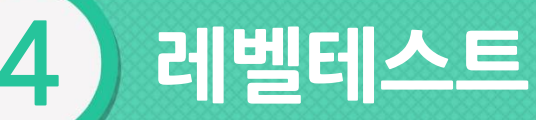

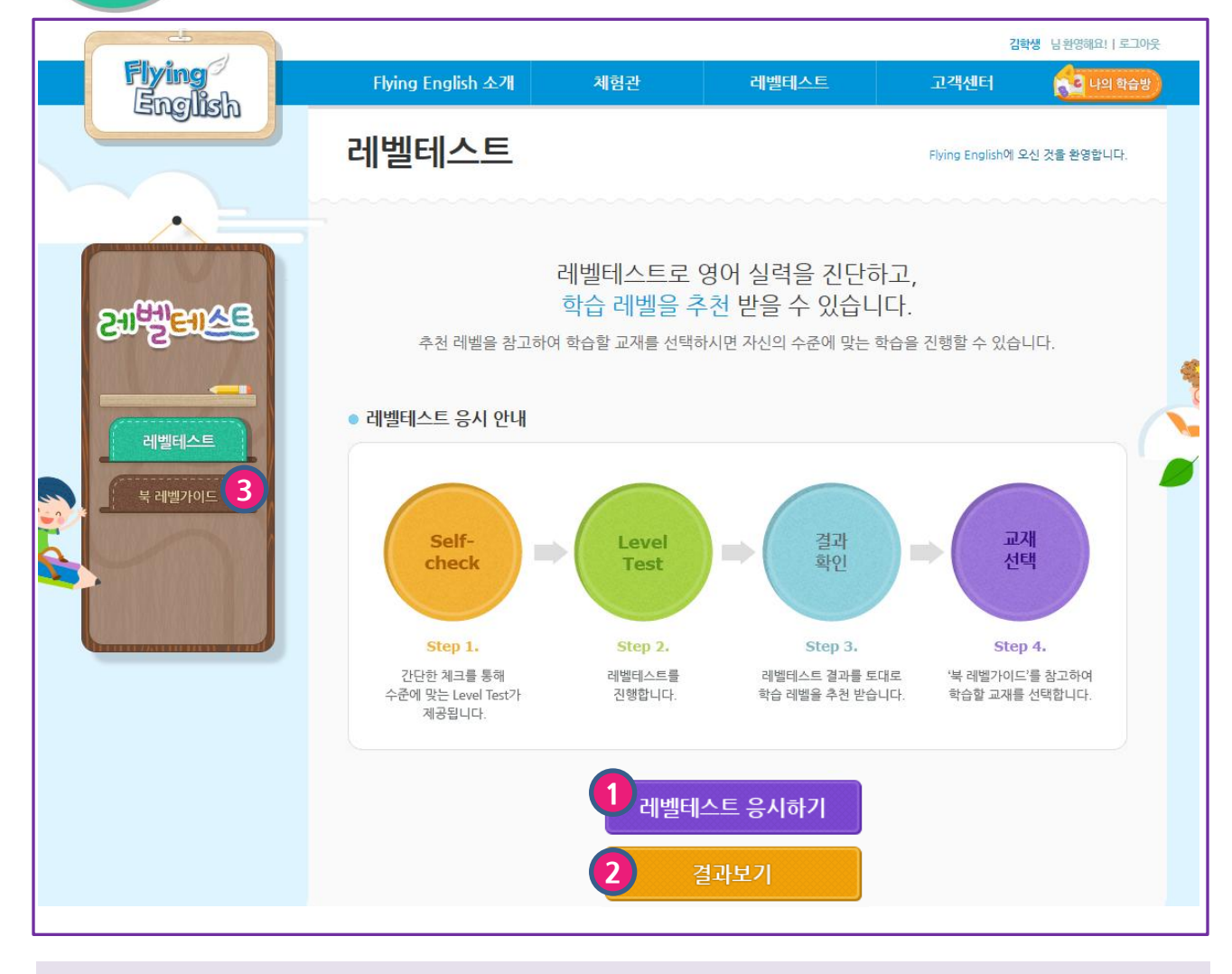

### 레벨테스트

레벨테스트에 응시하여 나의 학습 레벨을 확인합니다.

1 로그인 후 '레벨테스트 응시하기' 버튼 클릭합니다.

 $\boxed{2}$ 이미 응시한 내역이 있는 경우 '결과보기' 버튼이 보여지며, 클릭 시 응시한 레벨테스트 결 과를 확인할 수 있습니다.

3 '북 레벨가이드'를 클릭하여 나의 학습 레벨에 맞는 교재를 확인할 수 있습니다.

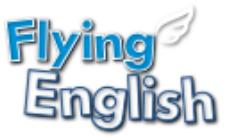

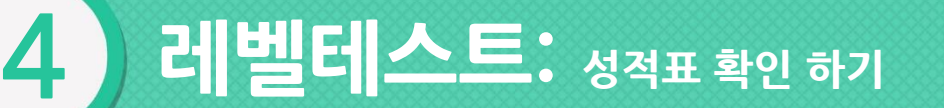

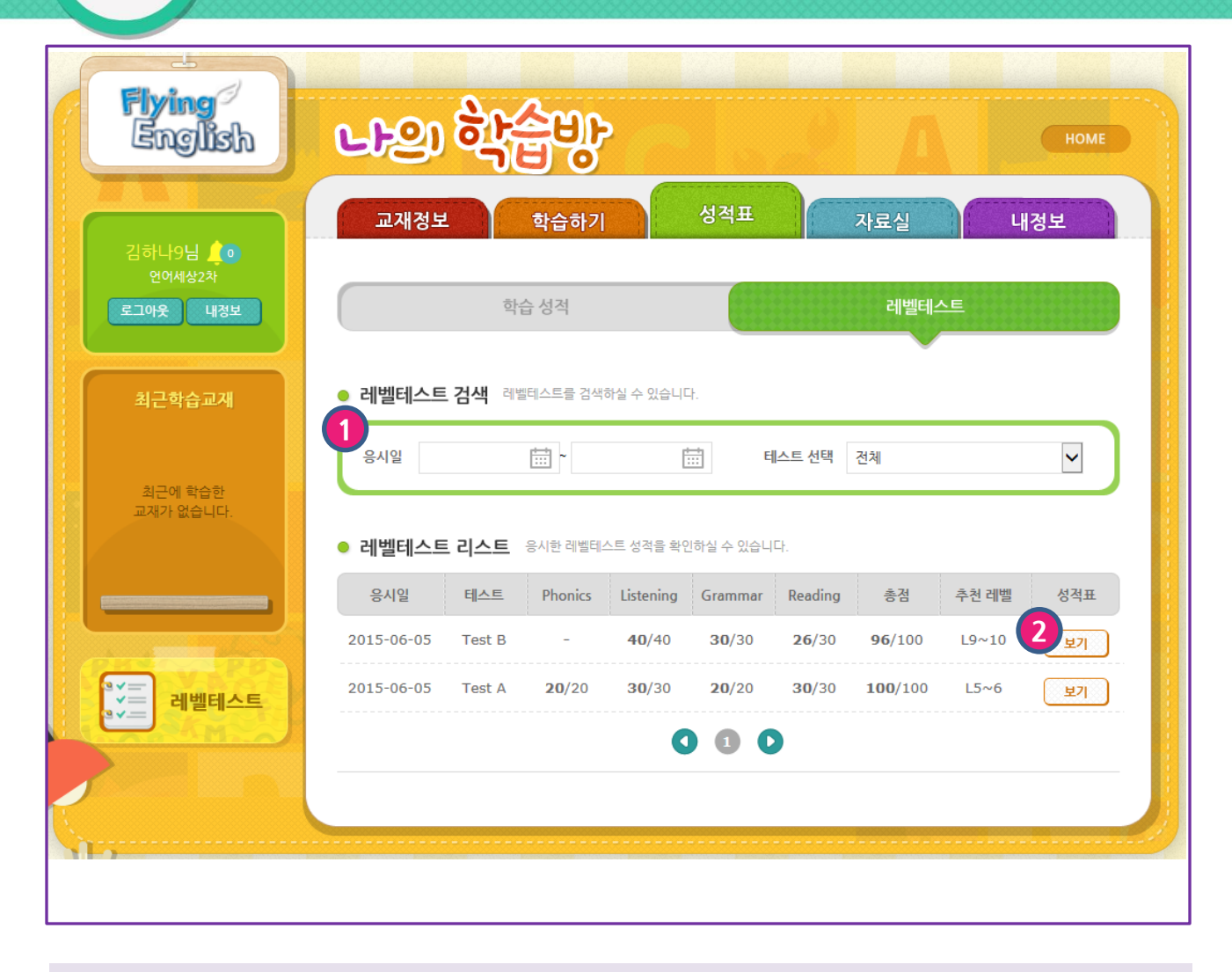

나의학습방> 성적표> 레벨테스트 응시한 성적표를 확인합니다 .

2

 $\boxed{1}$ 응시일 또는 응시 유형을 선택합니다.

성적표 '보기'를 클릭하여 레벨테스트 상세 성적표를 확인합니다.